# **Offer & Commissions Workflow**

CREATE AN OFFER 1. Access Opportunities Applet  $\Omega$ 2. Select or Create Opportunity C Daniel Smith - Listing  $\mathbf{\mathbb{Z}}$  $M<sub>2</sub>$  $80$  $_{\rm 6\,II}^{\rm 1\,II}$ 3. Open Opportunity  $\Xi$ Notes **O** 4. Click "Offers & Commissions" Tab  $\circledR$ Offer Ti <mark>්</mark> ග 5. Select *"Add New Offer"*

Commission Request

## OFFER DETAILS & ACCEPTING AN OFFER 4. Classification

CREATE A COMMISSION REQUEST

- 1. Complete Required Fields
- 2. Link Property from KWLS
	- a. Cannot find your listing? Talk with your MC Leadership Team
- 3. Property Type
	- a. Residential, Commercial, or Land

3. Select *"Offers & Commissions"* Tab 4. Select *"Manage Commission"*

a. Optional: "Create & Accept Offer" will bypass these steps if selected when completing the

• Total Units *(Or Sqft or acreage depending on property type!)*

*This will house the following fields, with commission rate & commission amount being the required fields:* • Commission Rate (for YOU)

• Showcase the commission amount (GCI - Gross

5. Select *"Create Offer"* to add multiple offers

- 
- The ability to update your (the agent) commission in 2 places - *Will show agent name in gray with pencil icon and the wording Update next to it*

### c. Edit Agent Payment:

*This allows the following fields to be edited:*

- Agent Name *(If on a team and wrong agent chosen.) Required field*
- Agent Units/sqft/acreage depending on property type. *Required field*
- Concessions
- Bonus
- Agent Commission split
- Agent Gross Commission *(Required field and auto-populating.)*
- Associate royalty will be shown but not editable by the agent
- Company Commission will be shown but not editable by agent
- Outside Referrals line item *Use this ONLY if you added an Outside Referral*
- Additional Deductions line item *Based on if you've requested and have approved any private deductions as well as contributed to BOLD scholarships*
- Nonprofit Deductions *Will show if you are giving back to KW Cares and KW Next Gen (Formerly known as KW Kids Can.)*
- Net to agent line item will show as a line item
- Extra Payment Options *(This allows the agent to add an INSIDE referral and additional deductions. Please check with your AMCA/MCA before choosing an inside referral as they may ask you to add your referral partner in a different way, by utilizing the "Add Another Agent" button option.)*

# SUBMIT YOUR COMMISSION REQUEST

- 1. Review Commission Summary for Accuracy
- 2. Add "Notes to Market Center" *(Optional)*

b. Editing Commission Information

Commission Income)

- a. These notes will become available to your Market Center Leader who is processing the commission request.
- 3. Select *"Submit"*

Get more detailed info about your Offer & Commission Workflow here [KW Answers.](https://answers.kw.com/hc/en-us/sections/25269405041555)

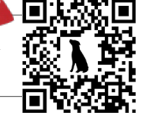

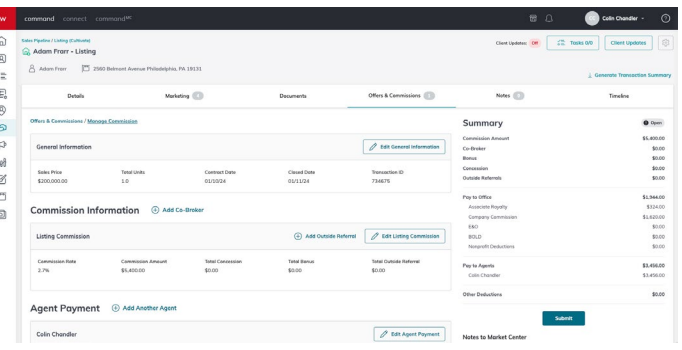

1. Access Opportunities Applet

Create an Offer step 5. Complete the Commission Request a. Editing General Information *This will house the following required fields:*

• Sales Price

• Agent name • Contract Date • Closed Date

2. Select *Opportunity*

- 
- The ability to add concessions
	- The ability to add bonus
	-

a. This field will dynamically update based on the Property Type

6. Select *"Create & Accept Offer"* to Proceed Directly to the